# *AIMCAM PRO*

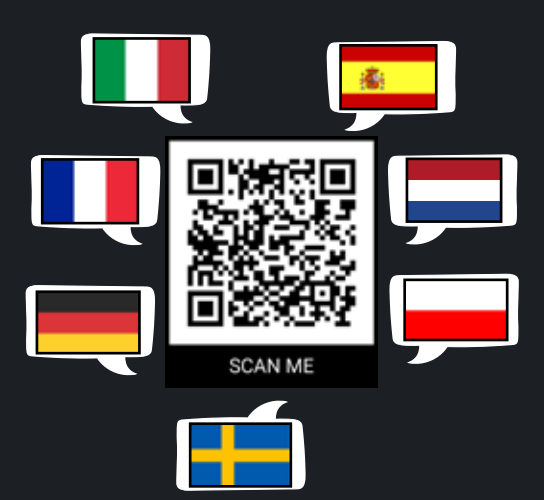

# *INSTRUCTION MANUAL. For the Pro2i and Pro3k models*

*THANK YOU* for purchasing the AimCam Line Of Sight Camera Glasses. Before using your AimCam, please read carefully all instructions and the safety precautions included in this manual.

#### *TABLE OF CONTENT.*

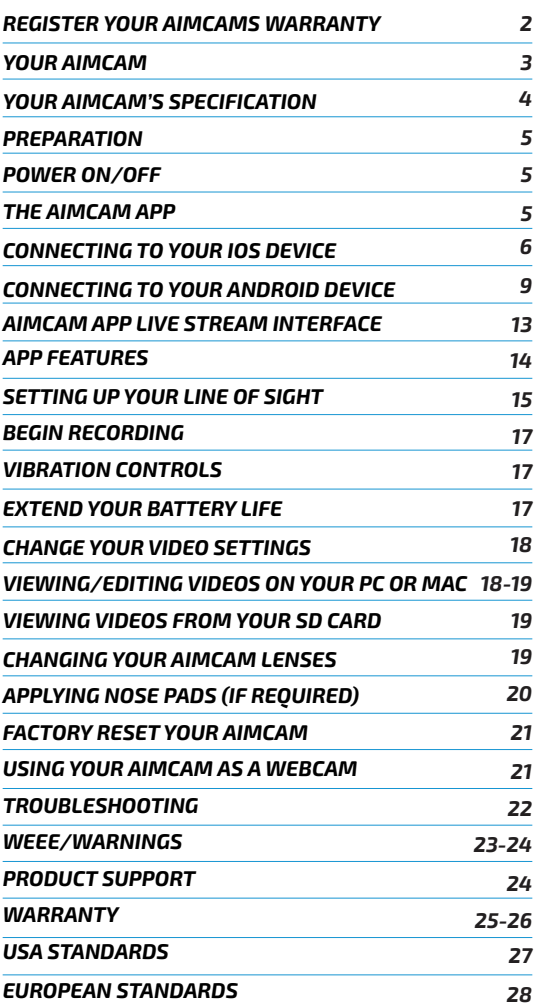

Please find your warranty card located in your AimCam packaging:

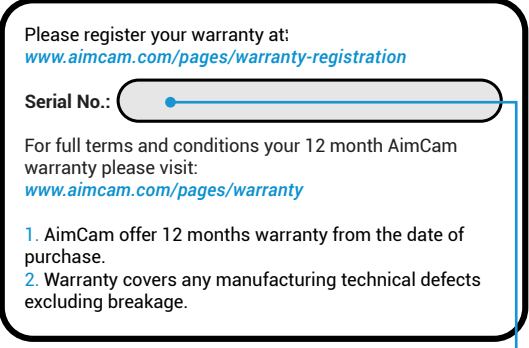

Once located, please use your unique *serial number* shown on the card and register your warranty at:

www.aimcam.com/pages/warranty-registration

For full terms and conditions of your 12-month AimCam warranty, please see pages 26 -27 of this manual or visit:

www.aimcam.com/pages/warranty

*YOUR AIMCAM*

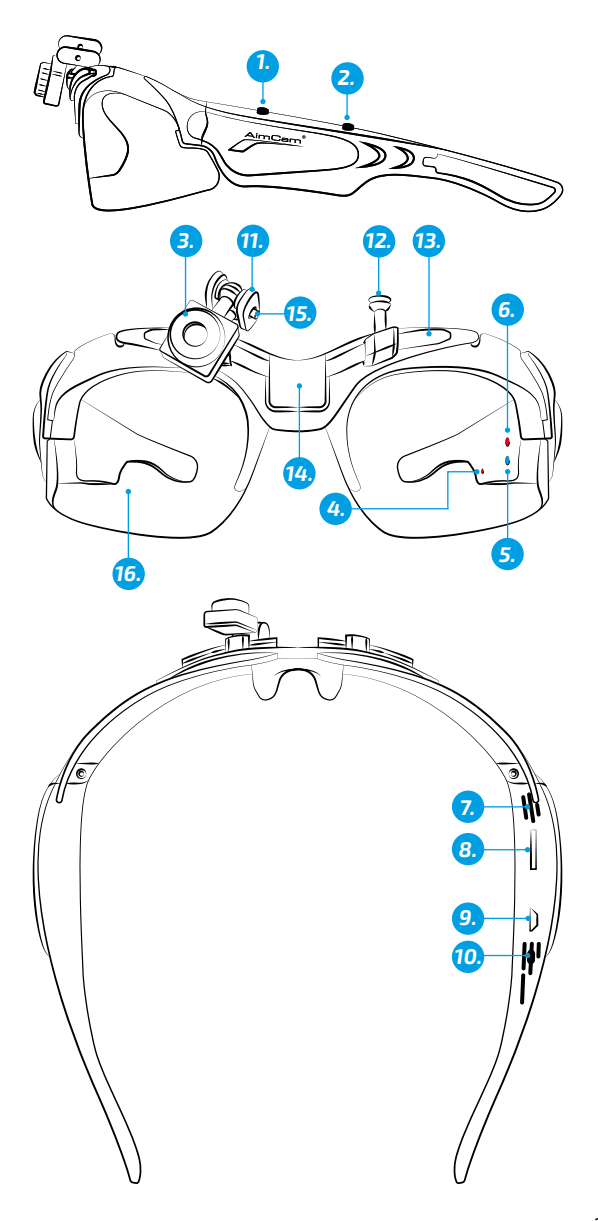

- 1. On/Off/Record Button<br>2. Wi-Fi/Take Photo Butto
- 2. Wi-Fi/Take Photo Button
- 3. Adjustable Camera
- 4. Charge LED Indicator
- 5. Wi-Fi LED Indicator (Blue)<br>6. Standby/Recording LED In
- 6. Standby/Recording LED Indicator (Red)
- 7. Mic
- Micro SD card Slot
- 9. USB Port
- 10. Reset Button
- 11. Metal Pivot Arms
- 12. Camera Mount(s)
- 13. Rail
- 14. Central Mount (Pro3k Model only)
- 15. M2 Allen Key Screw
- 16. High Impact Lenses

### *YOUR AIMCAM'S SPECIFICATION*

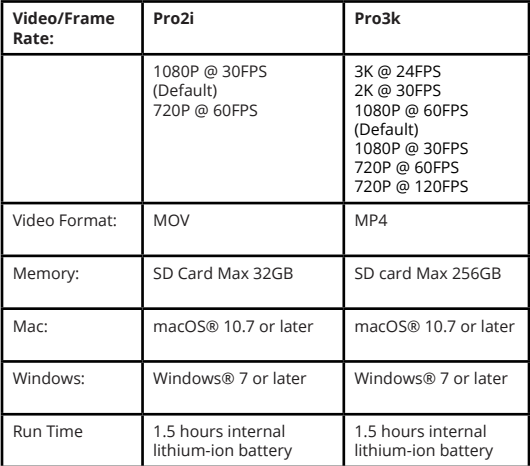

### *PREPARATION.*

Insert a compatible micro SD card (max 32gb for Pro2i - Max 256gb for Pro3k) into the Micro SD Card Slot (8). Ensure that the AimCam is off whenever inserting or removing the Micro SD card. It is recommended that you use a Micro SD card of at least class 10 or above.

The AimCam contains a built-in rechargeable lithium-ion battery. The lithium-ion battery comes partially charged. To charge the battery, use the USB cable supplied. Connect the USB cable to the AimCam glasses in slot (9) and connect the other end of the cable to a compatible charging device such as a mobile phone charger, computer, battery pack, or any other device that can deliver up to a 5v charge. The red charge indicator LED (4) will remain lit during the charging process. When the battery is fully charged, the charge indicator will automatically turn off. Your AimCam will reach full charge after approximately 2 hours.

# *POWER ON/OFF.*

To power your AimCam glasses ON, press the ON/OFF/ Record button (1), the camera LED indicator (6) will automatically illuminate red to indicate your AimCam is on and in standby mode. To power off, press and hold the ON/OFF/Record button (1) for 3 seconds or until the camera LED indicator (6) turns off.

# *THE AIMCAM APP.*

Your AimCam is compatible with the AimCam APP, which is available on iOS and Android devices. The AimCam APP can be used to calibrate your camera, to view the live stream from the camera, download data, share your videos via social media and much more. For support on using the AimCam APP, please visit www.aimcam.com/pages/aimcam-app

To download the latest version of the AimCam APP search for 'AimCam' in your APP store on your mobile device.

### *CONNECTING YOUR AIMCAM TO YOUR MOBILE DEVICE (WIFI NOT BLUETOOTH).*

### *iOS:*

Once you have installed the AimCam App on your iOS mobile device, you can then connect it to the AimCam's inbuilt WiFi transmitter.

1. Ensure your AimCam is turned ON and in standby mode by pressing the front button (1) the red LED will come ON, (not flashing).

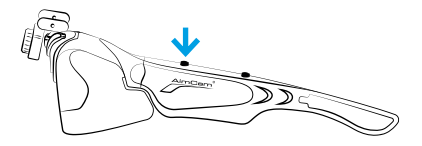

2. Now turn on your AimCam's WiFi. To do this press and hold the WiFi ON/OFF button (2) for 2-3 seconds. With the WiFi ON the blue WiFi LED indicator (5) will illuminate.

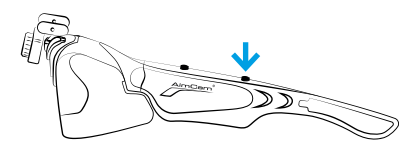

3. Now navigate to your iOS settings page.

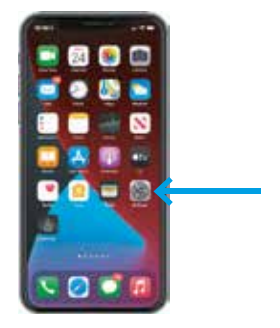

4. Select your Wi-Fi/network connection settings.

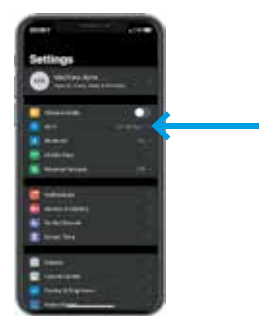

5. Choose your AimCam as your Wi-Fi connection and enter the default password of *12345678* and select join.

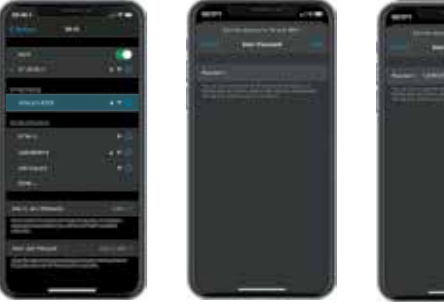

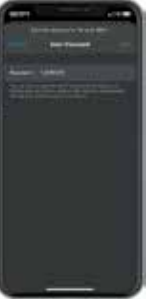

6. Your AimCam will then connect to your iOS device. The tick symbolises a successful Wi-Fi connection next to the AimCam name.

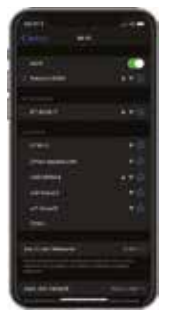

*Note:* Connecting your AimCam to your iOS device is a similar process as connecting to a home WiFi router.

7. Now your AimCam is connected to your iOS device you can live stream from the AimCam APP. Open the AimCam App and your current Wi-Fi connection will be displayed under *'CURRENT Wi-Fi CONNECTION'.* It will show the AimCam you have just connected in your device settings. If you see anything other than your AimCam name it will not be able to connect to the live stream and you should re-connect your AimCam as shown in steps 1 to 6.

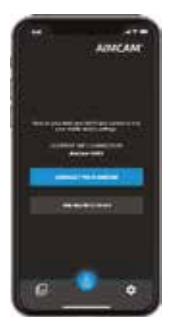

8. To begin your live stream press the 'Connect Your AimCam' button. If you are having connection issues please reference the in APP instructions.

### *CONNECTING YOUR AIMCAM TO YOUR MOBILE DEVICE (WIFI NOT BLUETOOTH).*

# *ANDROID:*

Once you have installed the AimCam App on your Android mobile device, you can then connect your AimCam to your Android device via Wi-Fi.

1. Ensure your AimCam is turned ON and in standby mode (red LED ON, not flashing).

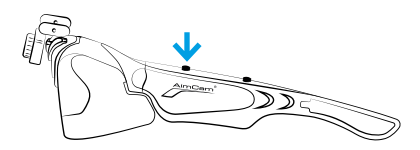

2. You can now turn on your AimCam's WiFi. To do this press and hold the WiFi ON/OFF button (2) for 2-3 seconds. With the WiFi ON the blue WiFi LED indicator (5) will illuminate.

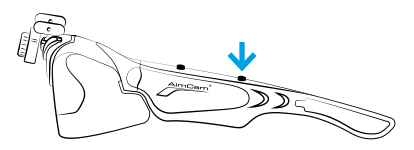

3. You can now navigate to your Android device's settings (not in the AimCam APP).

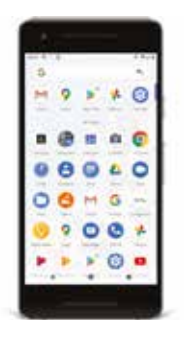

4. Select your Wi-Fi/network connection settings.

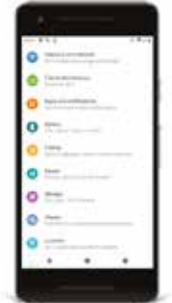

5. Choose your AimCam as your Wi-Fi connection and enter the default password of *12345678* and select connect.

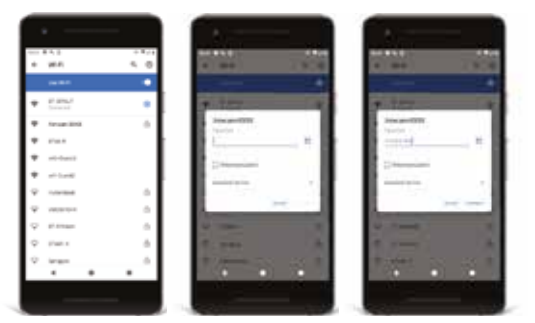

*Note:* Connecting your AimCam to your Android device is a similar process as connecting to a home WiFi router.

6. Your AimCam will then connect via WiFi.

*Note:* Some Android devices will provide a warning saying *'AimCam has no internet access'* this is entirely normal and means the WiFi connection established with your AimCam does not offer internet access to browse the web.

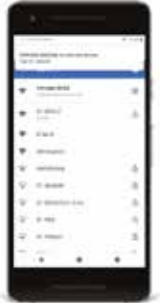

7. Some Android devices will require you to press *'tap for options'* button shown below the *'AimCam has no internet access'* text and select *'Yes'* to stay connected.

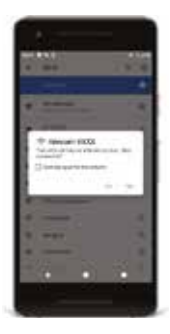

*Note:* If you are experiencing connection issues, it is good practice to turn your mobile data OFF while connected to your AimCam's WiFi. As your AimCam provides no internet access, some Android devices will default back to there mobile data (which does have Internet access) which can cause connection issues between your Android device and AimCam.

8. Now your AimCam is connected to your Android device you can live stream from the AimCam APP. Open the AimCam App and your current Wi-Fi connection will be displayed under *'CURRENT Wi-Fi CONNECTION'.* It will show the AimCam you have just connected in your device settings. If you see anything other than your AimCam name it will not be able to connect to the live stream and you should reconnect your AimCam as shown in steps 1 to 7.

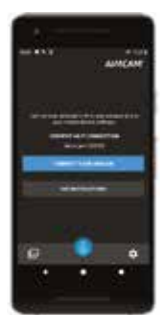

8. To begin your live stream press the 'Connect Your AimCam' button.

### *AIMCAM APP INTERFACE.*

When connected to your live stream, you can control your AimCam via the interface.

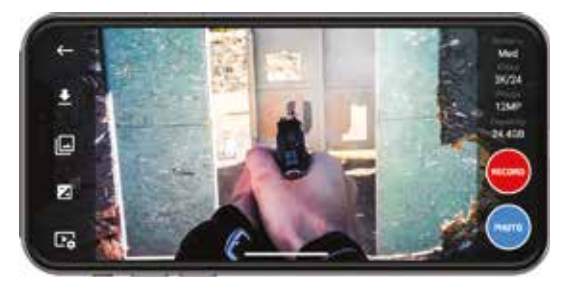

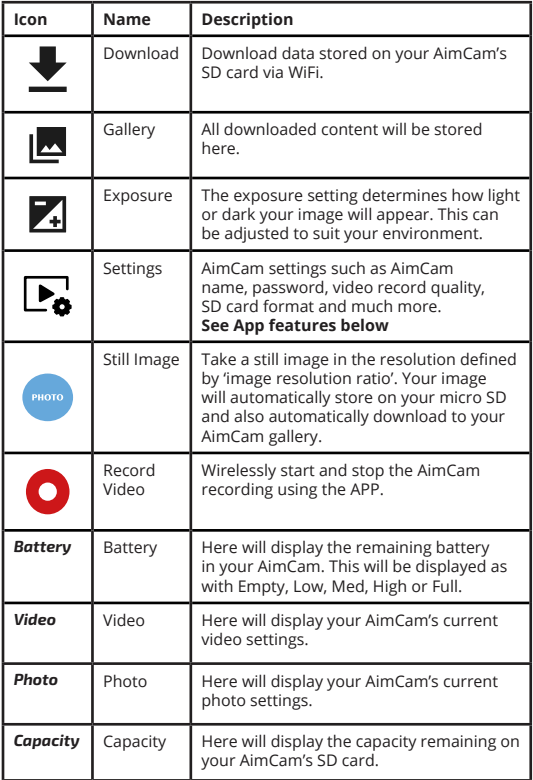

# *APP FEATURES*

**Setup Crosshairs –** Select in the app to show crosshairs on the screen to help you when setting up your line of sight or when dry fire training – these crosshairs **do not record** in your sight picture.

**Aim Sight –** select in the App to embed a Red Crosshair sight or Red dot on the screen. The Aim sight feature **Records in your sight picture** for a reference aim point during playback when training or in a live fire situation.

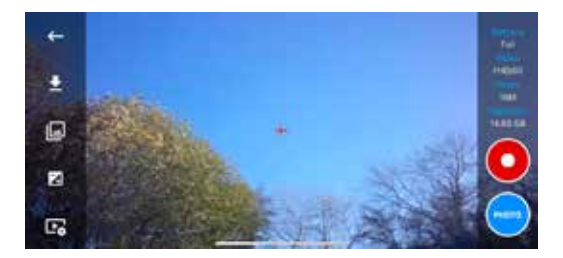

**Spy Mode –** select in the App to switch the glasses to motion detection. Leave the AimCam hidden, in a vehicle or as a trail cam. Glasses will detect movement and automatically record video and audio for set period 1, 3 or 5mins, logs the time and date then revert to standby/detect mode. AimCam will detect through glass or windshield of a vehicle. (We recommend turning off vibration alert in the App, switch time and date on and connect to a power bank if more than 2-3hrs run time from the internal AimCam's battery is required.) Note:- Motion detection works when left in Standby (red LED on) and WiFi (blue led) switched off.

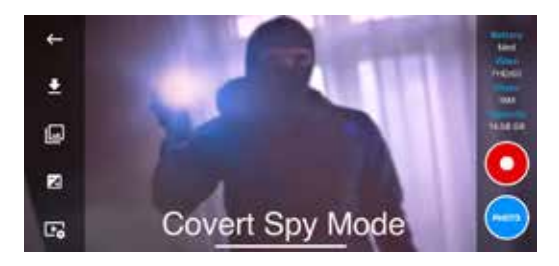

### *SETTING UP THE AIMCAM CAMERA FOR YOUR PERSONAL LINE OF SIGHT.*

1. Firstly, determine which is your dominant eye if you're using AimCam for a sport that requires aiming. Usually (though not always) this is the same side as your dominant hand. Out of the box, the AimCam camera is mounted over the right eye.

If you are left-eye dominant, it is easy to swap the camera over. Use the M2 Allen Key provided and loosen the screw (14) by turning it anticlockwise. Loosen the screw enough to temporarily remove the metal pivot arms (11) from the camera mount (12). Now move the camera (3) along with the metal pivot arms (11) to the left camera mount (12) and retighten the screw (14) with the Allen Key.

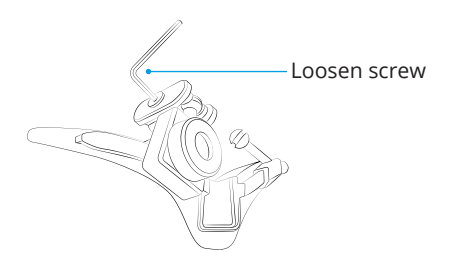

2. Turn on the AimCam and then after a few moments turn on the WiFi function. Once you have established the WiFi connection, open the App and select live streaming to see the footage that your camera is capturing in real-time. Now place the screen in front of you and while wearing your AimCam pick up your bow, gun or other sports equipment and adopt your normal aiming stance while aiming at your screen.

*Note:* do not risk using a loaded weapon while setting up your AimCam

3. With the camera streaming to your mobile device, adjust the camera mount along the sliding rail (13). You can then pivot left or right and up and down until the camera captures your line of sight, without the camera impeding on your vision. It is advised that time is taken here to capture the best line of sight possible.

Once you are happy with the camera position and angle you have found, you can lock the camera in this position by tightening the screw (14).

AimCam comes with multiple styles of camera mounts (12) to help you capture your optimum line of sight for any sport and activity.

*R1/L1* - Standard upright clips. Typically for forward facing disciplines such as pistol shooting.

*R2/L2* - Upright clips with a backwards angle. These clips have been designed to pull the camera up and back out of your line of sight depending on your mount or discipline.

*R3/L3* - Angled inwards and backwards clips. These clips have been designed to counteract head tilt - for example, when mounting your head on a stock, these clips will help move the camera out of your vision and also help capture a level video.

*Central Mount* - The camera will mount in the middle of the frame for disciplines when a line of sight is not required.

To securely lock your camera in the middle of the frame, we recommend you secure your camera using clip R1/L1, as shown in the diagram on the right.

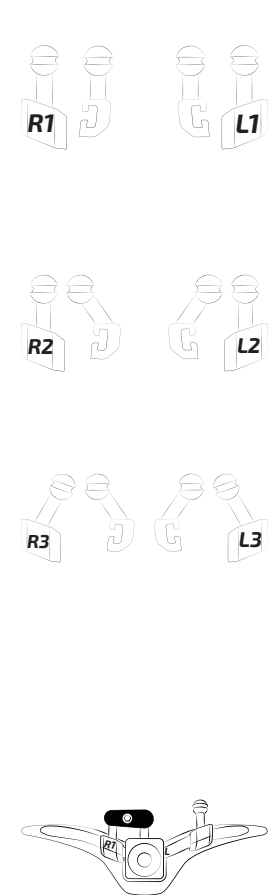

# *TO BEGIN RECORDING.*

To start record mode, please ensure your AimCam is turned on and in standby mode (see section 2). Now press the ON/OFF/Record button (1) briefly once, the camera LED indicator (6) will begin to flash to indicate AimCam is now recording. Repeat this to turn off record mode and to re-enter standby mode.

*Note:* You can only enter record mode with a micro SD card inserted.

### *VIBRATION CONTROLS.*

Your AimCam has been installed with IVAS (intelligent vibration alert system). This system will allow you to better monitor the controls of your AimCam whilst in use.

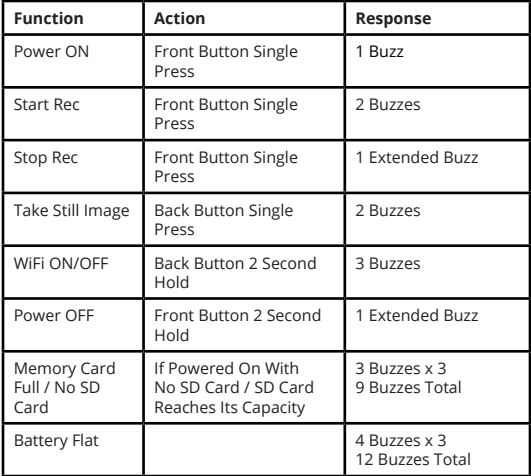

### *EXTEND YOUR BATTERY LIFE.*

Your AimCam is capable of operating for an extended period by using an external battery pack (purchased separately). To use an external battery pack, use the USB cable provided and connect from the micro-USB slot (9) to the AimCam Reloaded Powerbank (purchased separately).

When your AimCam is out of power, the builtin intelligent vibration alert system will provide feedback with an extended 3-second vibration.

If your AimCam has a depleted battery when turned ON, the AimCam will give an extended buzz before turning back OFF.

### *CHANGING THE VIDEO SETTINGS.*

Your video resolution can be changed via the App. Your AimCam is capable of recording video in the following video resolutions:

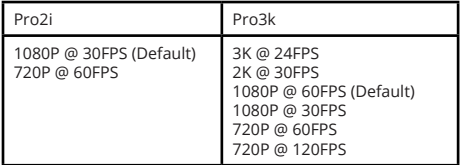

The advantage of the higher FPS (frames per second) comes when you slow down the footage to review your hits (or misses) since the more frames per second, the more detail you are capturing. You can adjust these settings via the AimCam APP. The APP is loaded with useful features and functions find more information on the AimCam APP at www.aimcam.com/pages/aimcam-app

### *VIEWING AND EDITING VIDEOS ON YOUR PC OR LAPTOP.*

### *PC:*

1. Connect to your PC or Laptop using to USB cable provided.

2. Turn on the AimCam.

3. Double click "My Computer" and locate "Removable Disk".

4. Double click the "Removable Disk".

5. Double click the "DCIM" folder to view all Photo or Video files.

6. Copy/move files to the computer or external hard drive as required.

# *MAC:*

1. Connect the camera to your Mac using the USB cable provided.

2. Turn on the AimCam.

3. Your Mac will recognise the AimCam as an external hard drive. Double click the icon to view your saved files.

4. Copy/move your required files to your Mac as required.

# *VIEWING VIDEOS FROM YOUR SD CARD.*

Should you wish, you also have the option to view your photos or video directly from your SD card. You can achieve this by simply removing the SD card from your AimCam and inserting it directly into your PC or Mac (a micro SD card adaptor may be required).

# *CHANGING YOUR AIMCAM LENSES.*

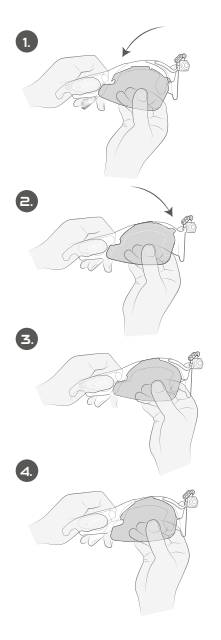

Insert the hooked edge (Left of this image) into the side channel.

Once the hook is firmly in place, push the opposite side into position.

Firmly manipulate curved catch into channel (Expect some resistance the first time you do this).

Ensure you release the opposite side first when taking out the lens (Left of this image).

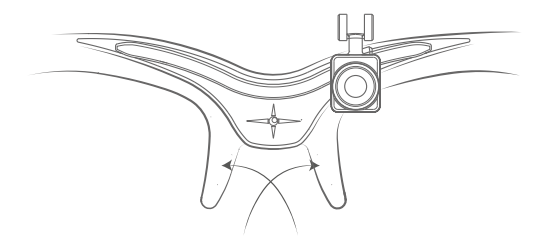

*Note:* To get the best results from your AimCam nose pads, please clean the area where the nose pads will be applied. Cleaning will ensure a better stick and stronger hold.

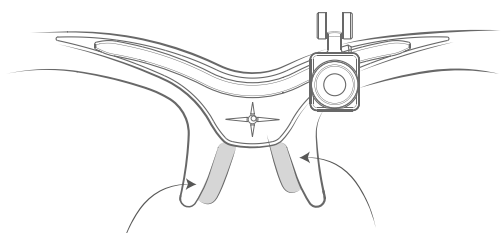

If you have a broad nose profile, we advise you to place the nose pads lower on the frame.

If you have a narrow nose profile, we advise you to place the nose pads higher on the frame.

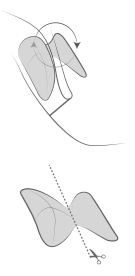

**Option 1:** To get the strongest hold from your nose pads, wrap and stick on the frame nose area.

**Option 2:** If you want a more subtle look, you can cut the nose pads in half and stick on the inside of the nose area.

*Note:* Apply pressure on the nose pads to ensure product is stuck down.

### *FACTORY RESET YOUR AIMCAM.*

If your AimCam starts to operate incorrectly, such as turning off on its own and not recording correctly then you may need to factory reset your AimCam. To perform the factory reset press and hold your power and WiFi button at the same time for 5-10 seconds. Your red and blue LED will then flash simultaneously. Once the red LED is still the reset is complete.

*Note:* You must have an SD card inserted in your AimCam for this reset. The reset will also format your SD card deleting all current media stored on it, reset your AimCam name and reset the Wi-Fi connection password to 12345678.

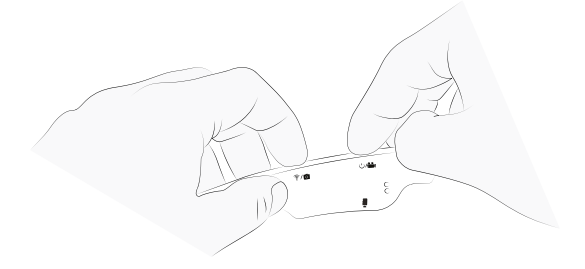

#### *USING YOUR AIMCAM AS A WEBCAM.*

It is possible to use your AimCam as a webcam which has great remote learning applications. To do this:

1. Remove your SD card from your AimCam

2. Connect your AimCam to your PC or Mac with the USB cable provided.

3. Open your desired webcam application, and your PC or Mac will now read your AimCam as a wired webcam.

*Note:* You must remove your SD card from your AimCam before connecting it to your PC or Mac.

### *TROUBLESHOOTING.*

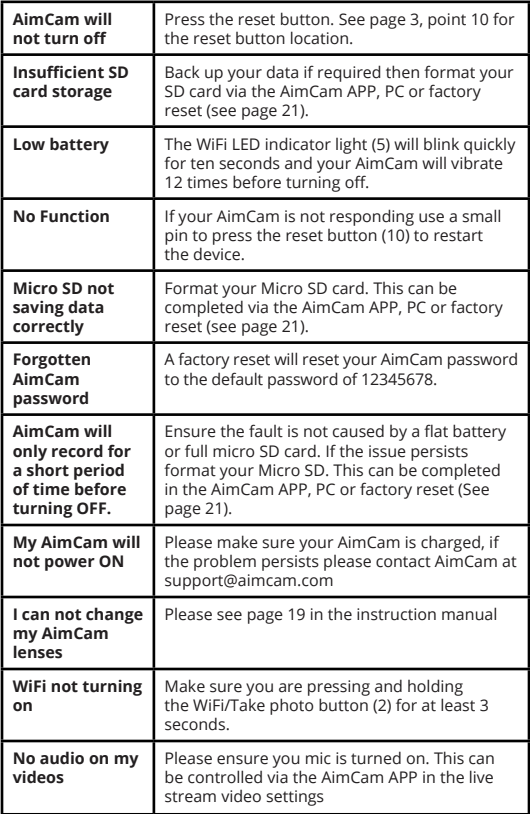

If you are experiencing and troubleshooting issues with your AimCam which are not highlighted here please visit our troubleshooting web page at:

#### *https://www.aimcam.com/pages/pro3i-troubleshooting*

*Note:* Your AimCam will generate heat during normal operation. This is nothing to be concerned about and will not affect function in any way, it is simply a result of the heat generated by the microprocessor and WiFi function.

### *WEEE REGULATIONS.*

WEEE stands for Waste Electrical and Electronic Equipment To prevent possible harm to the environment or human health from uncontrolled waste disposal, please do not dispose of these products as unsorted municipal waste, but hand it in at an official collection point for recycling.

#### **Warning:**

It is advised that this eyeware should not be worn over prescription frames, as there is the possibility that impact may be transmitted to the prescription frame and thus creating a hazard for the wearer.

#### **Warning:**

Many of the sports for which you might wish to use your AimCam have associated risks involved in participation. Please take care to enjoy your sport safely.

#### **Warning:**

Keep dry and away from moisture. Do not use if damaged or wet. The AimCam is not waterproof and should not be used in wet conditions or underwater. Ingress of water will damage both the camera electronics and the battery, which could cause an explosion or fire. Your warranty does not cover water damage.

#### **Warning:**

Do not use the camera if it has been damaged—for example, if cracked, punctured, or harmed by water.

#### **Warning:**

Do not place your device inside or in close proximity to heaters, microwaves, fires or items emitting magnetic fields.

#### **Warning:**

When not in use store your AimCam in the case provided to avoid it being damaged or becoming dusty. Do not clean your AimCam device with water, detergents or other chemicals. Wipe with a soft cloth or cotton bud. Use air to blow any accumulated dust from apertures.

#### **Warning:**

Do not attempt to disassemble or repair the AimCam.

#### **Warning:**

This eyeware offers no protection against IR radiation and thus should not be used as a primary protection in environments where dangerous levels of IR radiation are present.

#### **Warning:**

Check eyeware regularly for noticeable scratching, pitting or any other damage to the lens. Scratching, pitting or other damage to the lens can seriously reduce the level of impact protection provided by the product.

### *PRODUCT SUPPORT.*

For more information and advice on how to get the most from your AimCam visit www.aimcam.com where you can view video tutorials, download the latest APP's for IOS/Android and find accessories to help you do even more with your AimCam email **Support@aimcam.com** for help.

If you experience a problem with your AimCam device or accessory, please first visit our website for advice. If your product or part has a manufacturing defect that is covered by the following warranty we will repair or replace your product or part free of charge.

### *WARRANTY.*

AimCam frames, lenses, accessories, and electronic components are guaranteed against manufacturing defects for 12 months from the original date of purchase. AimCam reserves the right to determine what is considered a manufacturing defect. In the case of defects during this period, AimCam will, at its option, repair or replace the defective part or product with a comparable part or product. AimCam is not liable for any data that is lost, damaged, or erased in connection with a product defect or the repair or replacement of a device.

Any repaired product will be warranted for the remainder of the original Warranty Period or thirty (30) days, whichever is longer. The warranty will cover the costs of shipping the repaired or replaced device back to the customer.

A dated proof of purchase will be required for all warranty claims.

#### *Warranty will be void if:*

- The AimCam has not been operated or maintained in accordance with instructions supplied
- Any electronic compartments have been opened/tampered with.
- The AimCam has been exposed to water/damp.
- A repair has been attempted by anyone other than AimCam.
- Damage has been caused as a result of electrical overload during charging due to the use of inappropriate current or voltage.

Damage resulting from use, accident, or normal wear and tear is not covered by this or any warranty. Scratches on lens or frames are considered normal wear and tear and are not covered under this warranty.

Returns or replacements of parts and/or products may be subject to shipping, handling, replacement and/or restocking fees.

AimCam accept no liability for any accident, injury, death, loss, or other claim related to or resulting

from the use of its products. AimCam encourage responsible participation in sports and accept no liability for any illegal, reckless or unintended use of its products.

### *OUT-OF-WARRANTY REPAIRS.*

For items that are not covered under the AimCam warranty, repair or replacement shall be undertaken solely at the discretion of AimCam on the basis of a price to be agreed with the customer. A range of replacement components which are susceptible to normal wear and tear such as lenses are available to purchase through www.aimcam.com.

Your AimCam meets the following protective eyewear standards for the USA and Europe:-

### *USA STANDARDS*

ANSI/ISEA Z87.1-2015

#### *MARKINGS*

A series of numbers are marked on the ocular and frame, which refers to the field of use, the protection capabilities and performance.

#### *FRAME- AC Z87 +*

AC- Identification of the manufacturer Z87+ - ANSI standard for Eye and Face Protection Devices: High Mass Impact Test High Velocity Impact Test Plastic Lens Penetration Test

#### *OCULAR- AC Z87+ U6*

AC- Identification of the manufacturer Z87+ - ANSI standard for Eye and Face Protection: High Mass Impact Test High Velocity Impact Test Plastic Lens Penetration Test

U6- UV filter transmittance.

#### *UV Filter Transmittance reference:*

U2: Max Effective Far UV= .1% / Max Near UV= 3.7% U2.5: Max Effective Far UV= .1% / Max Near UV= 2.3% U3: Max Effective Far UV= .07% / Max Near UV= 1.4% U4: Max Effective Far UV= .04% / Max Near UV= .5% U5: Max Effective Far UV= .02% / Max Near UV= .2% U6: Max Effective Far UV= .01% / Max Near UV= .1%

### *EUROPEAN STANDARDS*

EN166:2001- Standard for Personal Eye Protection. EN172:1994/A1:2000 - Personal eye protection- sun glare filters for industrial use.

#### *MARKINGS*

A series of numbers are marked on the ocular and frame, which refers to the field of use, the protection capabilities and performance.

#### *FRAME- AC EN166S*

AC- Identification of the manufacturer EN166- Number of the standard which the product fulfilled F- Increased Robustness. Typically, applicable to safety glasses with reinforced mineral lenses particles CE- Conformity code to show the requirement of CE

#### *OCULAR*

Clear lens- CE 5-1.1 AC 1F Black lens- CE 5-3.1 AC 1F Yellow lens- CE 5-1.4 AC 1F

CE- Conformity code to show the requirement of CE 5- Solar Protection (EN172)- Offers no IR protection 1.1 to 4.1- Shade number (1.1- offers 100% light transmission) AC- Identification of the manufacturer

1 to 3- Optical class

S- Increased Robustness (General Purpose)

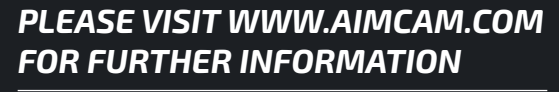

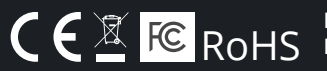

DESIGNED IN BRITAIN<br>ROHS MADE IN CHINA **MADE IN CHINA**